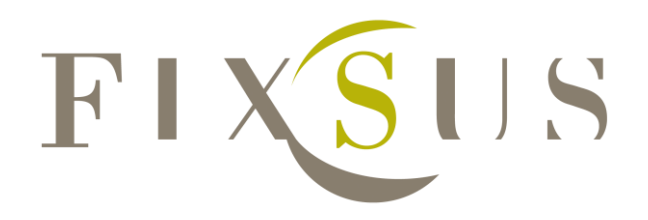

This document explains how to implement DIOC devices into a TwinCAT 3 project.

# **Manual TP10/DIOC**

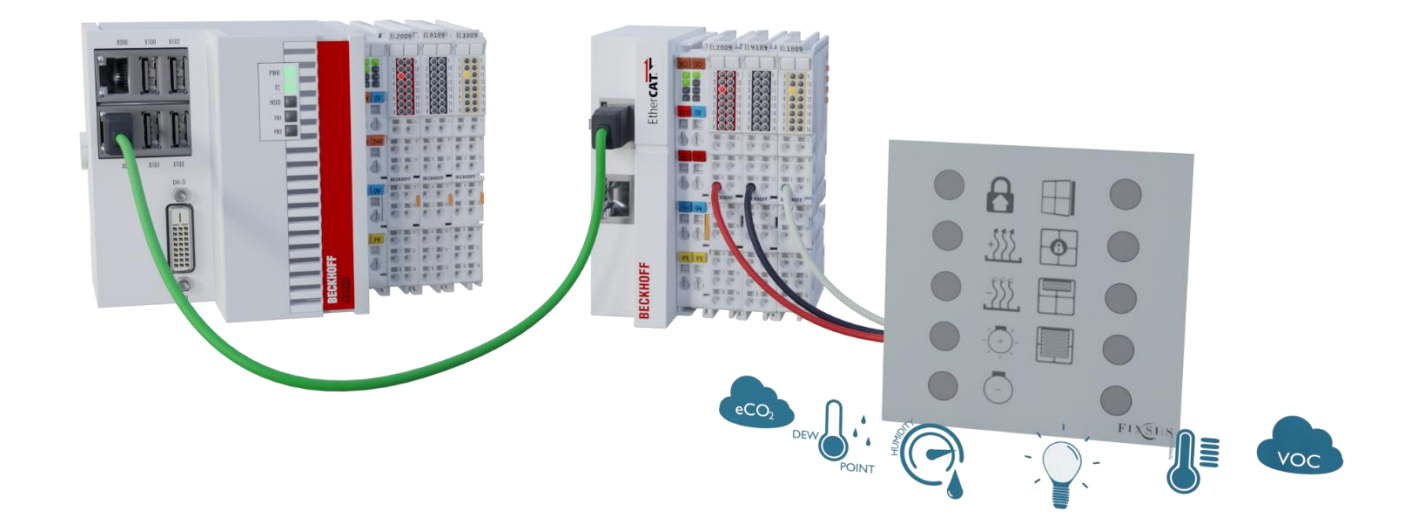

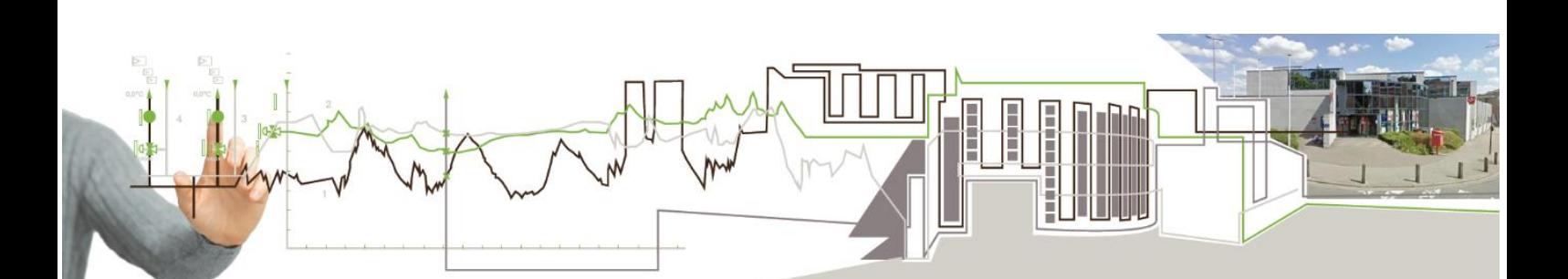

# <span id="page-1-0"></span>**1. Contents**

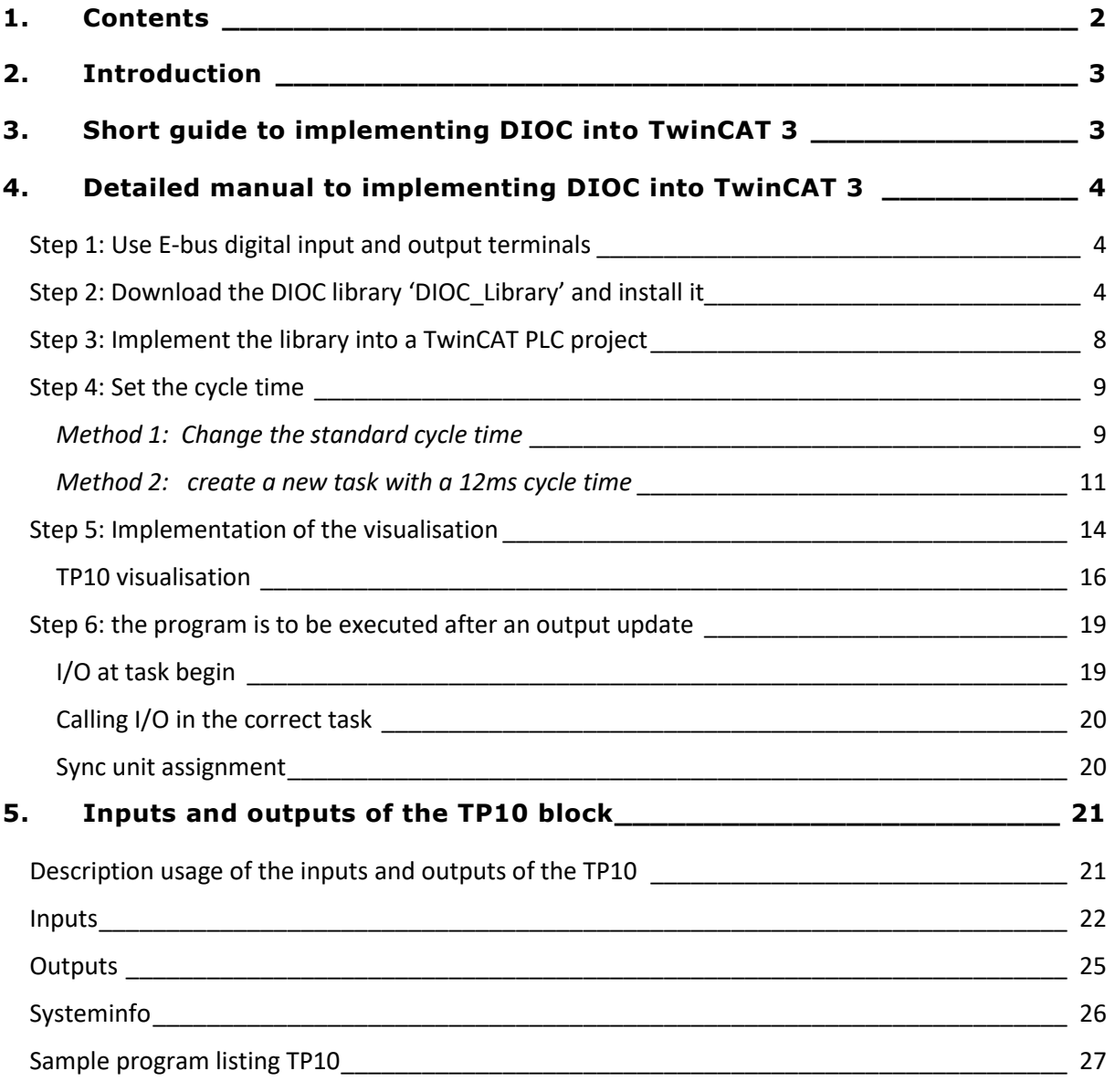

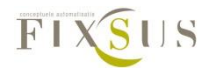

# **2. Introduction**

<span id="page-2-0"></span>This manual is provided to help people implement the TP10 into their own TwinCAT 3 projects. If required, you can visit our site, [www.fixsus.be,](http://www.fixsus.be/) or our forum, [https://forum.fixsus.be,](https://forum.fixsus.be/) for additional info.

## <span id="page-2-1"></span>**3. Short guide to implementing DIOC into TwinCAT 3**

- Step 1: Use E-bus digital input and output terminals
- Step 2: Download the DIOC library 'DIOC\_Library' and install it The latest version of the library can be found on the Fixsus forum, [https://forum.fixsus.be](https://forum.fixsus.be/)
- Step 3: Implement the library into a TwinCAT PLC project
- Step 4: Change the cycle time to 12 ms
	- o Method 1: change the standard cycle time to 12 ms and call the instances in MAIN
	- o Method 2: make a new task with a cycle time of 12 ms and call the instances in the new task
- Step 5: Implement the new visualizations, if required
	- o Implement the 'TP10' or 'TP10 mini' visualization for each TP10.
- Step 6: Change the system manager settings
	- o Check if the in- and outputs of the DIOC devices are being called in the correct task
	- o Enable the 'I/O at task begin for the linked PLC program

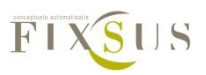

# <span id="page-3-0"></span>**4. Detailed manual to implementing DIOC into TwinCAT 3**

## <span id="page-3-1"></span>Step 1: Use E-bus digital input and output terminals

To implement the DIOC protocol, the E-bus must be used. To do this, E-bus digital input and output terminals must be used (e.g. EL1809, EL2809 or EL1859).

The DIOC protocol cannot be used on the K-bus. If the amount of inputs/outputs of the K-bus is too large, the I/O cycle time will get an offset causing the DIOC protocol to not function properly. Therefore, the K-bus is not officially supported.

<span id="page-3-2"></span>Step 2: Download the DIOC library 'DIOC\_Library' and install it

The first step of the implementation is to install the necessary libraries. If the library is already installed continue to step 2.

Start by creating a new TwinCAT (not PLC) project.

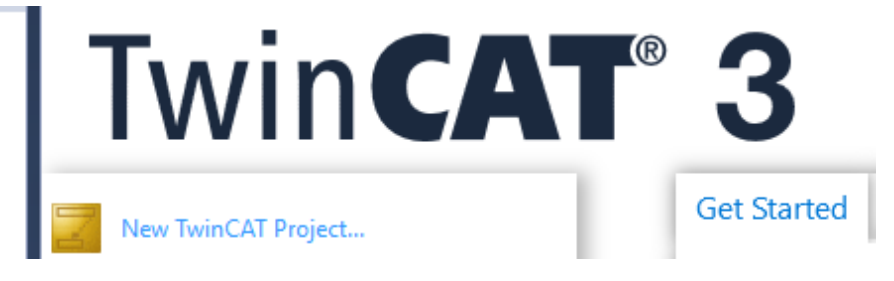

Add a TwinCAT PLC project by right clicking in the solution tree on item PLC

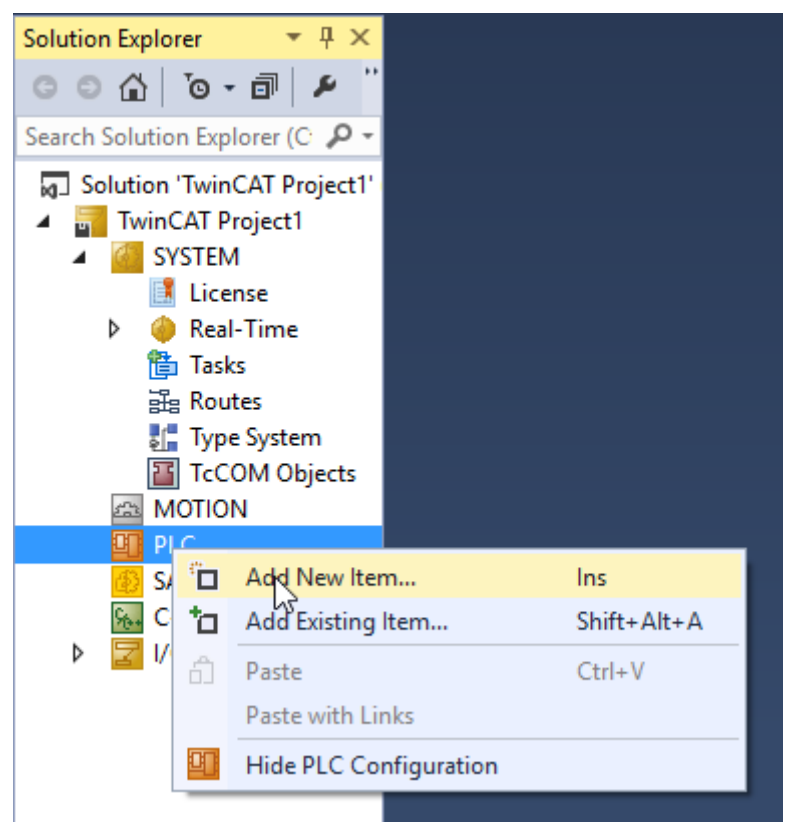

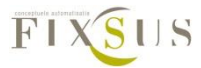

Download the latest TC3 library from our forum. (see [https://forum.fixsus.be/topics/8-](https://forum.fixsus.be/topics/8-TP10---RA---Technician--Programming) [TP10---RA---Technician--Programming\)](https://forum.fixsus.be/topics/8-TP10---RA---Technician--Programming)

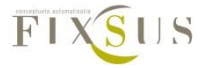

The library file 'TC3\_fixsus\_dioc\_library.library' must be added to the TwinCAT library repository. This must only be done once, or every time there is a new library version.

Do this by right clicking on 'references' in the plc, selecting library repository

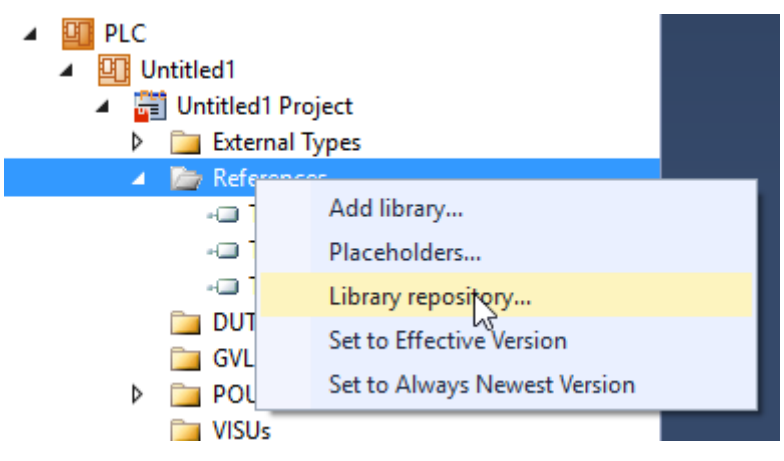

#### Press install

 $\overline{a}$ 

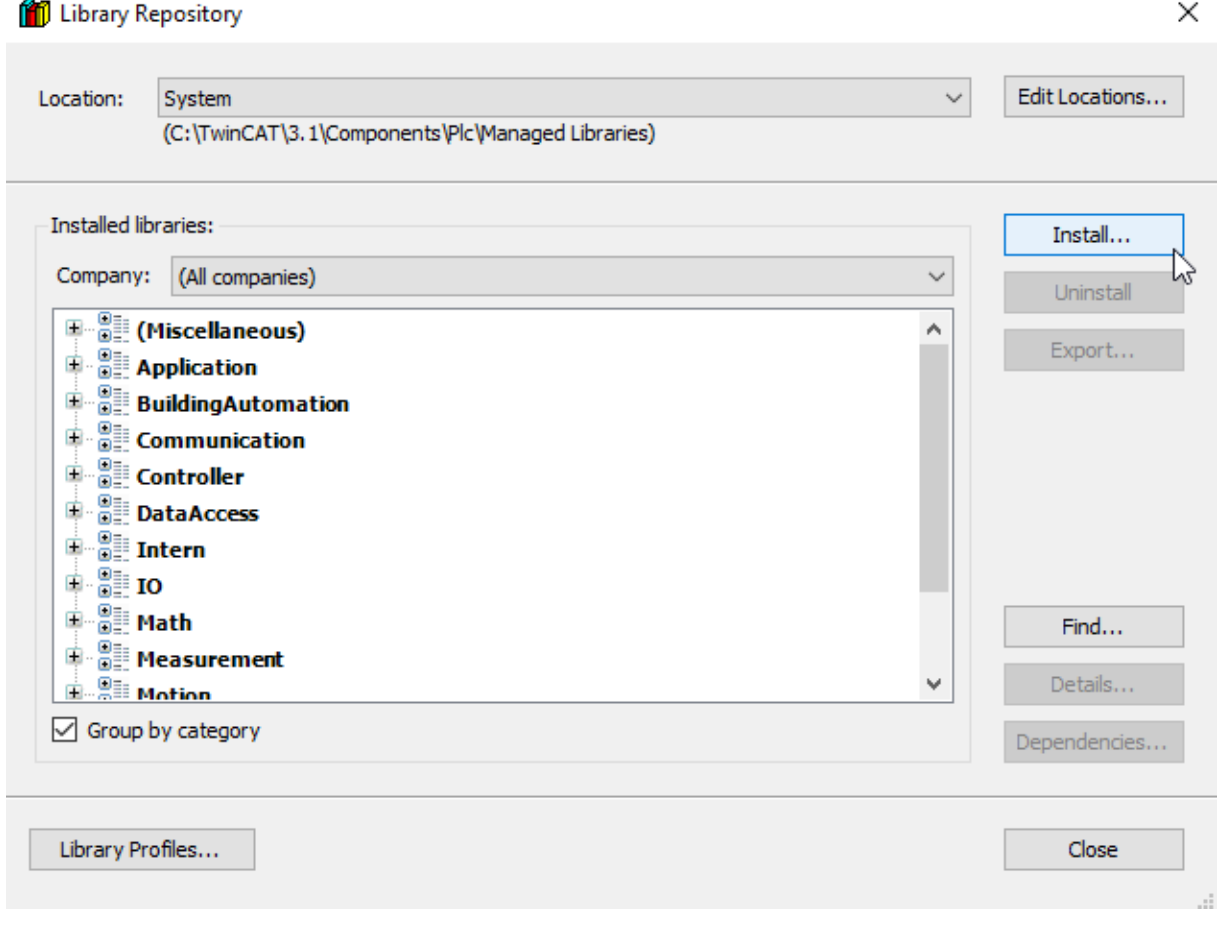

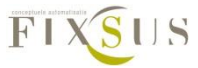

And install the downloaded library by double clicking it

 $\hat{\phantom{a}}$ Name TwinCAT Project1  $\Box$  TC3\_fixsus\_dioc\_library.library

You should now find the (new) DIOC library under "Miscellaneous"

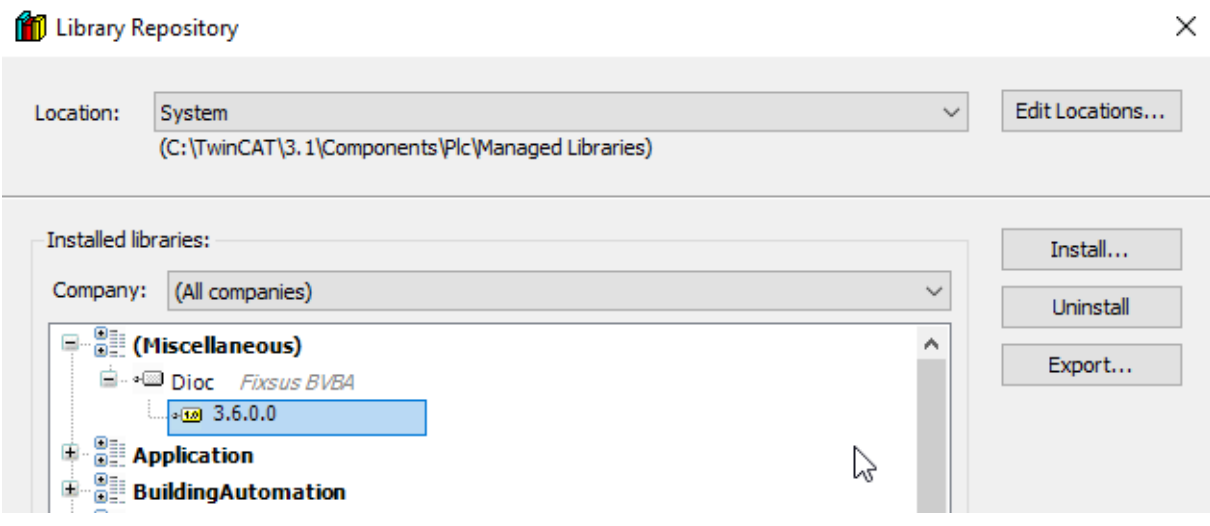

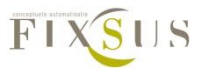

### <span id="page-7-0"></span>Step 3: Implement the library into a TwinCAT PLC project

If the 'DIOC library' was installed, it needs to be implemented in every project using DIOC.

Do this by right clicking on 'references' in the plc and selecting 'add library'

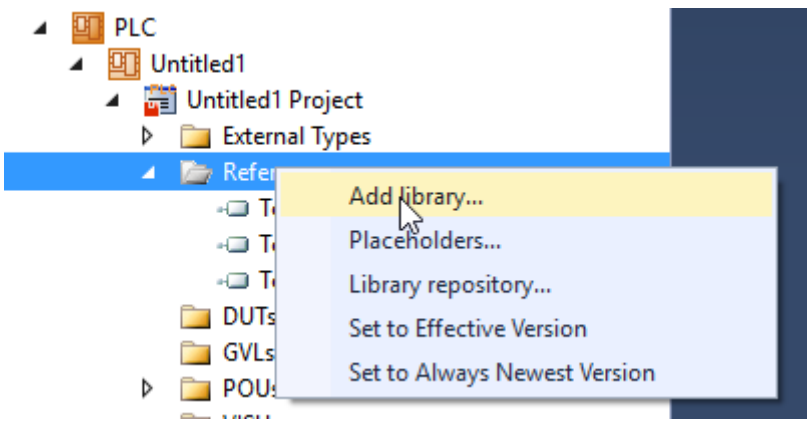

Search for Dioc or select the library under "Miscellaneous" and press ok

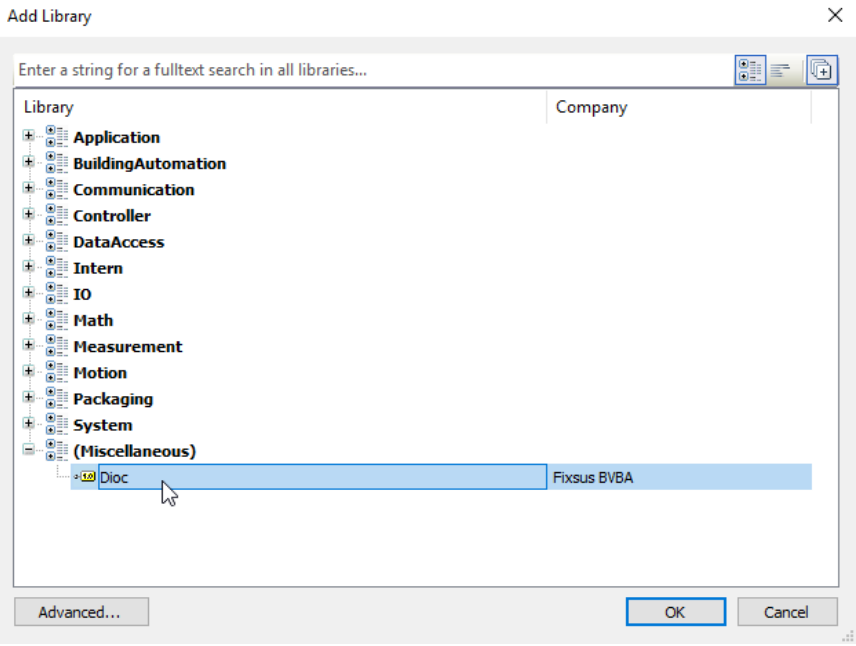

The library will now be imported into the PLC project

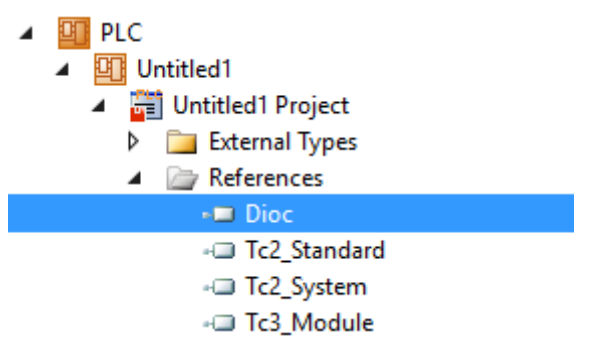

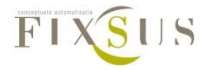

### <span id="page-8-0"></span>Step 4: Set the cycle time

To ensure a good communication with the TP10 and other DIOC devices, instances of the TP10 and other DIOC function blocks must be called with a fixed cycle time. This cycle time is currently 12ms.

There are two methods to do this:

- 1. The standard cycle time can be set to 12ms, the DIOC instances should then be called in the standard program (the MAIN program)
- *2.* A new task can be made with a cycle time of 12ms in which the DIOC instances can be called

#### <span id="page-8-1"></span>*Method 1: Change the standard cycle time*

This is the least complicated method. However, when other components of the program need to run on a different cycle time or when the whole program is too large to run on a cycle time of 12ms, the second method should be used.

The cycle time can be changed under System/Tasks

Select the PLC task and change the default cycle time to 12ms by increasing the cycle ticks to 12.

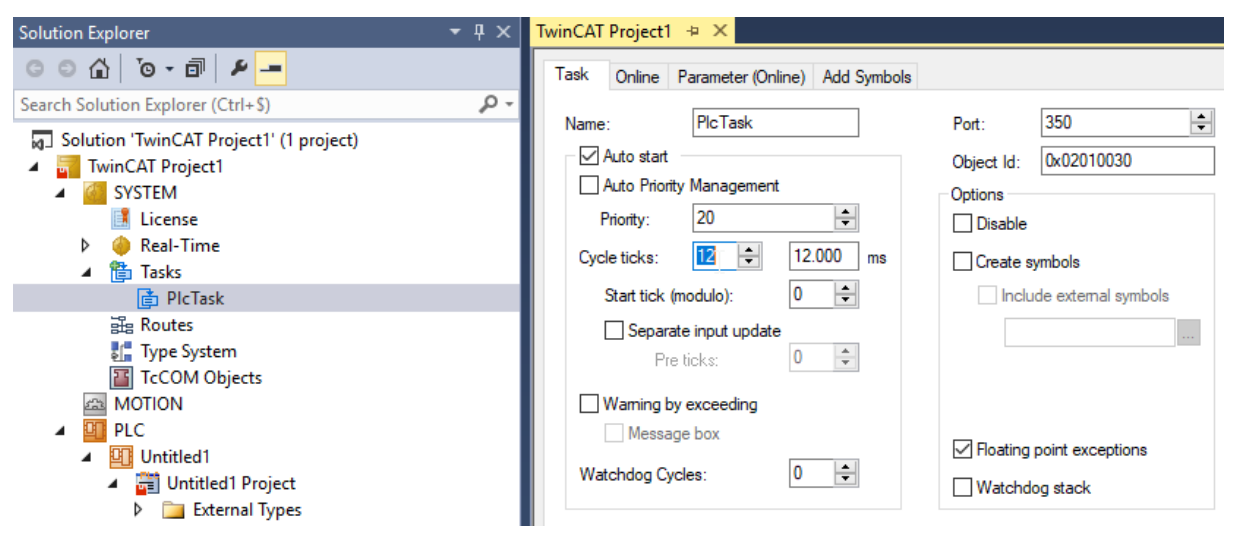

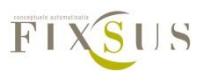

Now the DIOC instances must be called in the programs called by the PlcTask running at 12ms. For instance MAIN (PRG)

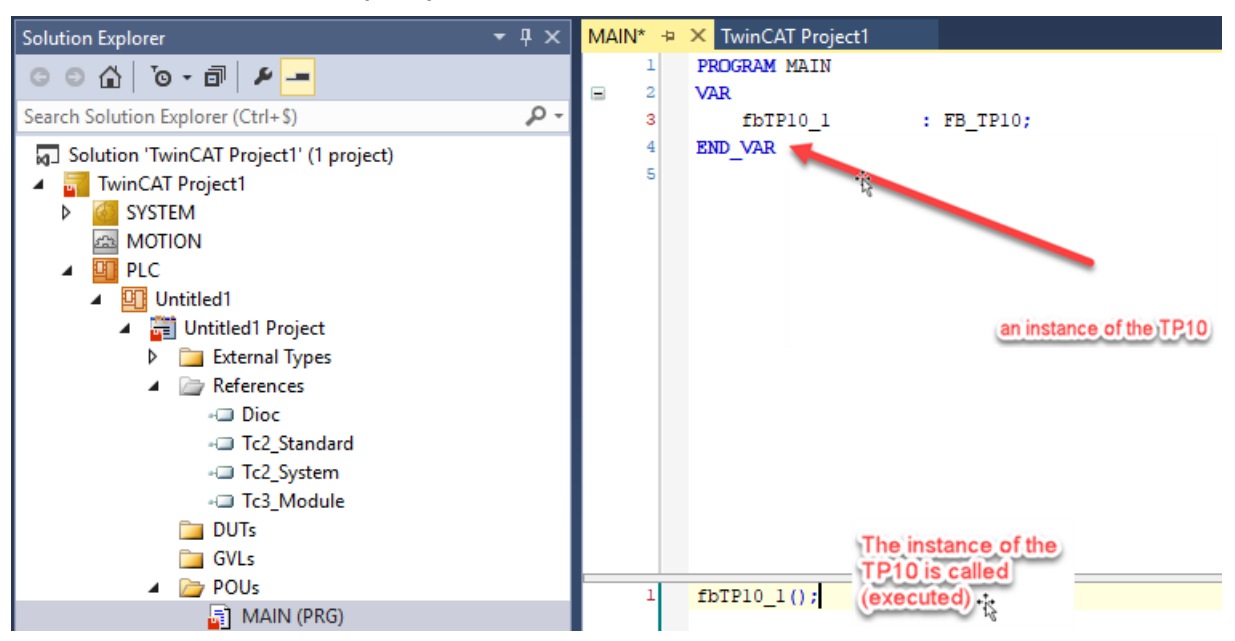

Make sure the instance is called every cycle to ensure a good communication.

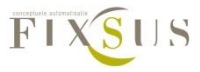

<span id="page-10-0"></span>The first step is to make a new program that will be executed in the new task. Making a new program can be done by right-clicking under POU and adding a new object. The new program is named MAIN\_12ms in the example.

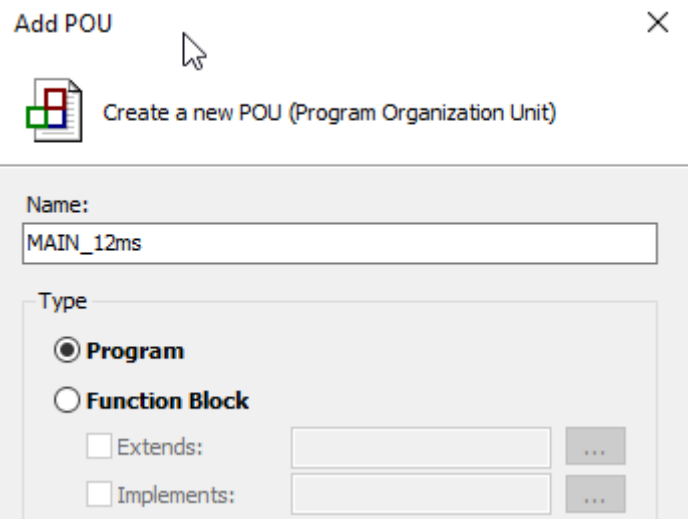

In this new program DIOC instances must be called, this means they will be executed.

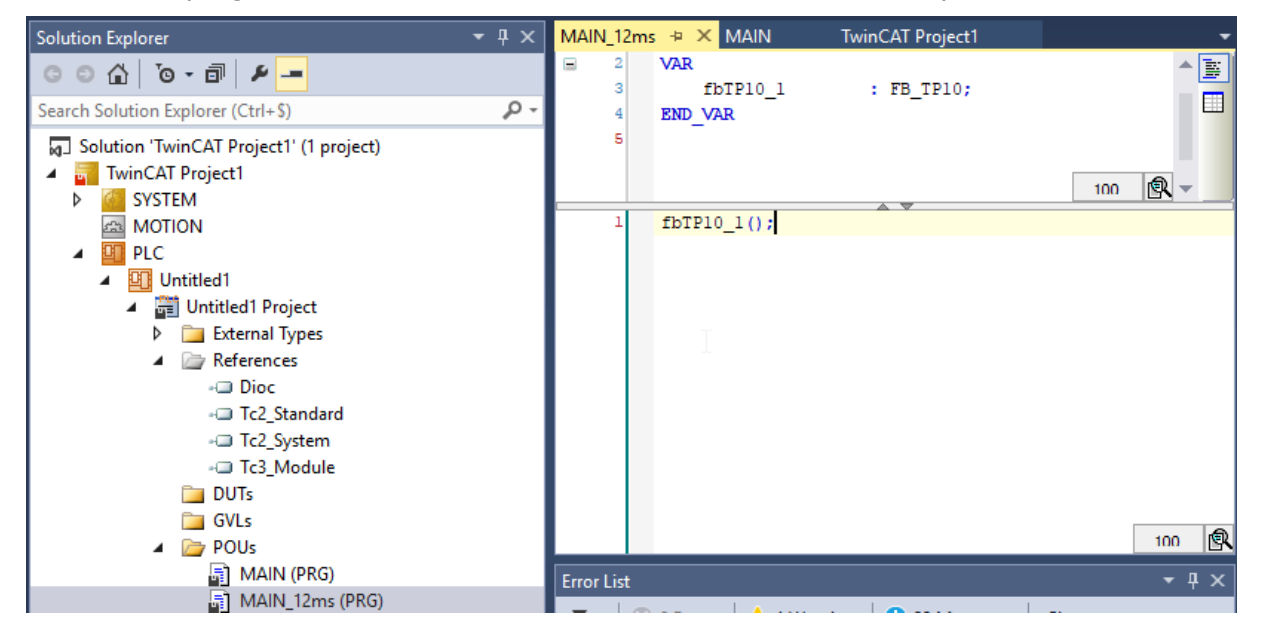

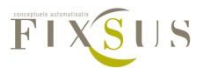

After the block is created we must create a referenced task in the plc.

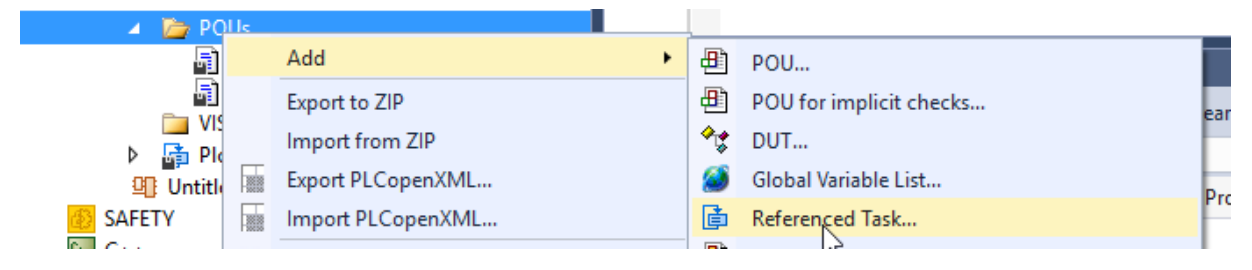

Give the name for the new task, press create new task and press open

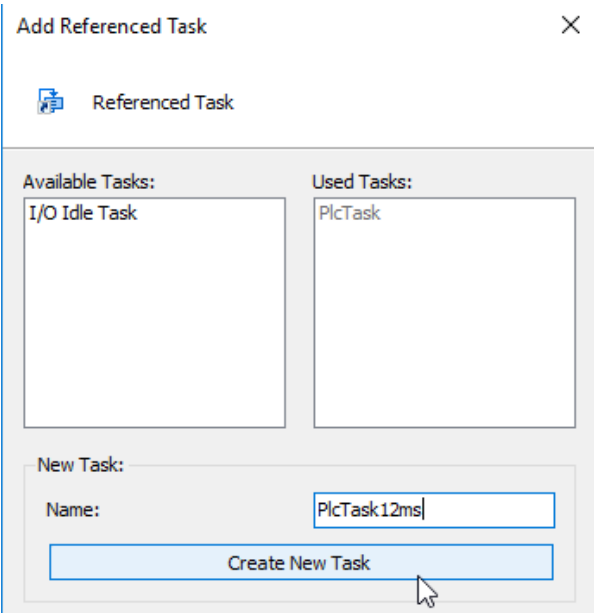

Once the task has been created drag and drop the program created before to the task

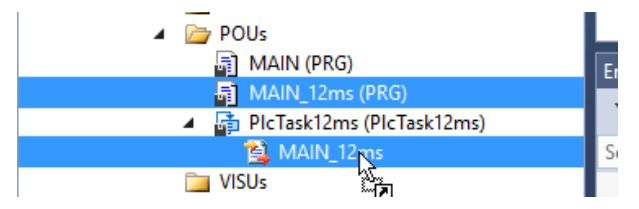

After linking set the cycle time of the new task to 12ms

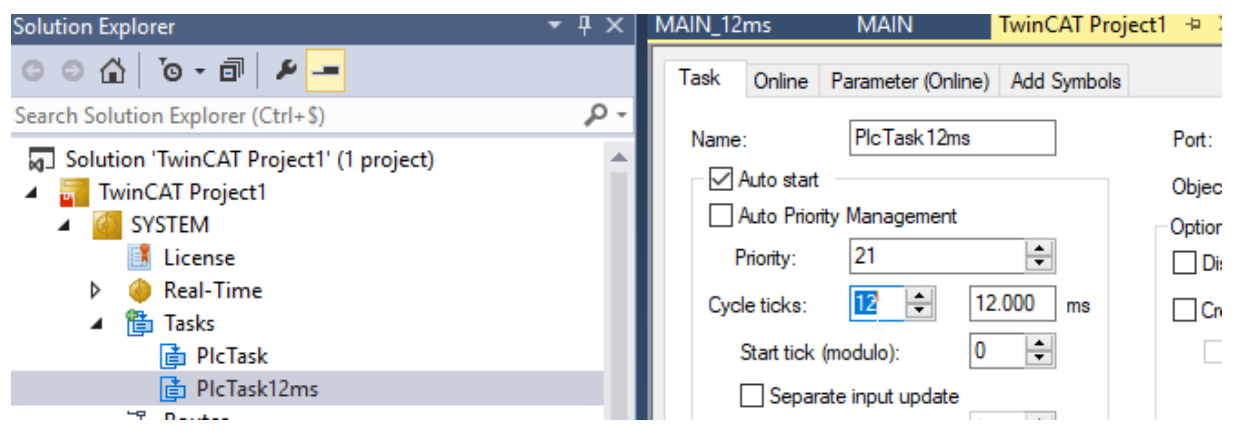

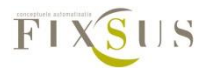

The priorities of the tasks should also be set in order. The task with the lowest cycle time should always get the lowest priority number (lowest priority number means highest priority).

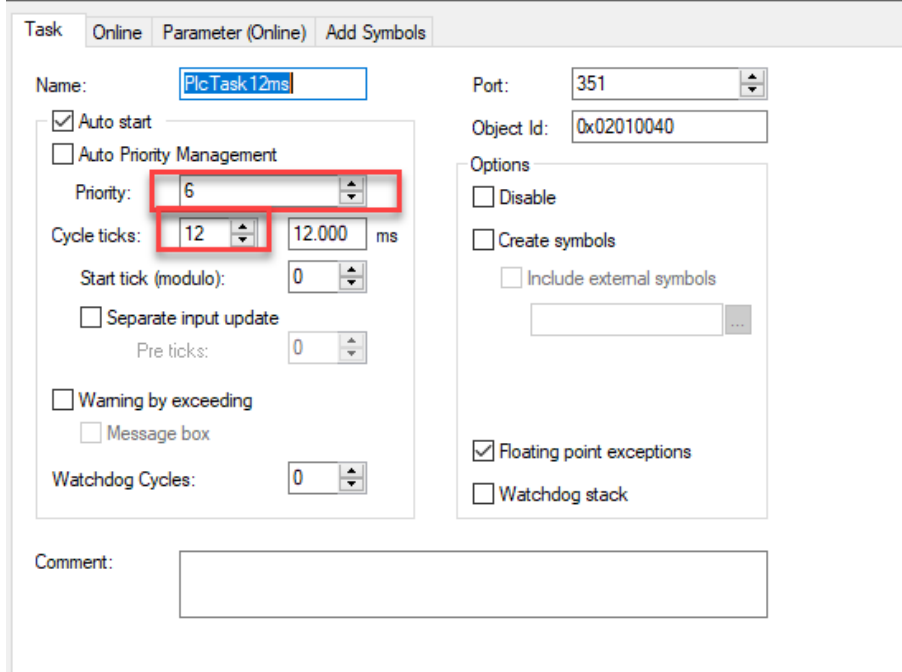

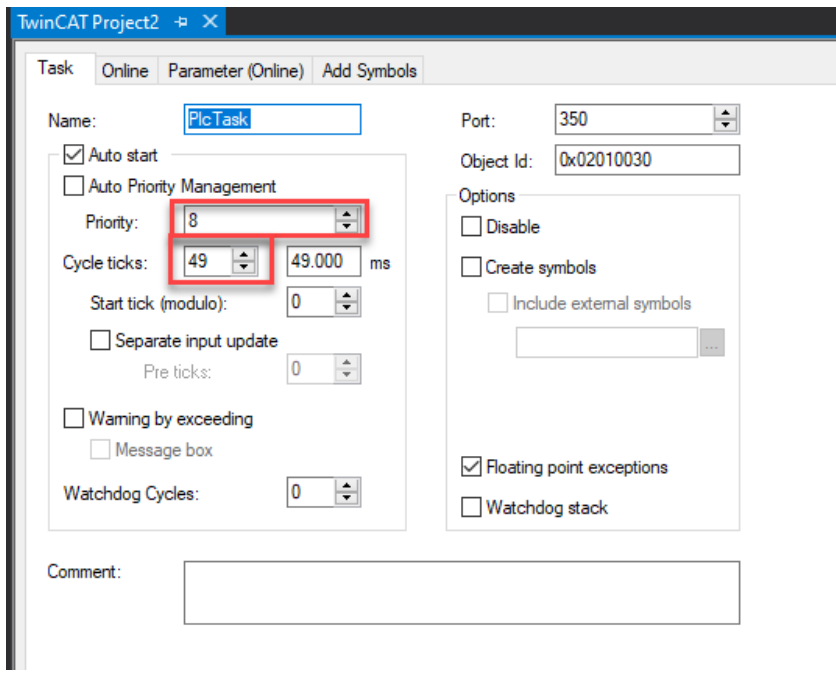

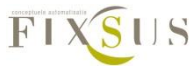

## <span id="page-13-0"></span>Step 5: Implementation of the visualisation

The DIOC\_Library does NOT contain visualizations.

An example of visualization elements can be found in the sample that can be downloaded on the Fixsus forum. (see [https://forum.fixsus.be/topics/8-TP10---RA---Technician--](https://forum.fixsus.be/topics/8-TP10---RA---Technician--Programming) [Programming\)](https://forum.fixsus.be/topics/8-TP10---RA---Technician--Programming).

Open a new instance of visual studio and choose 'open project'.

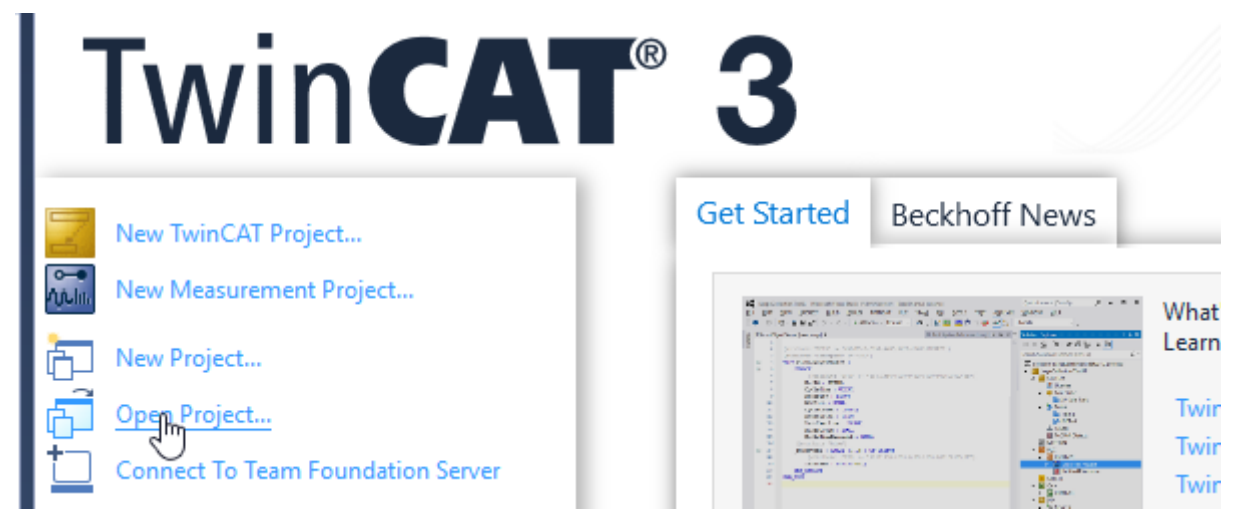

Select the archive and extract in the folder of your choice.

In the extracted project one can find 2 visualizations for each component:

- TP10 and TP10 MINI
- RC and RC\_MINI

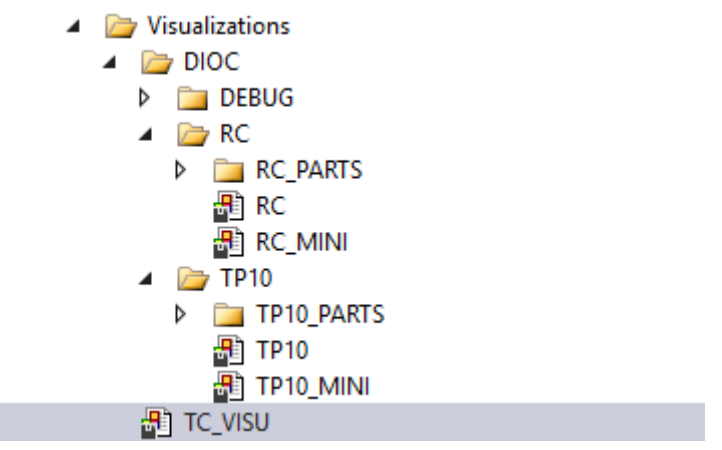

These can be used in the user program, by simple export/import or even copy/paste from the sample project to the new project.

The project also contains a sample implementation of a visualization with 1 TP10 and 1 RC called TC\_VISU.

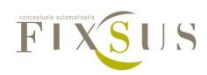

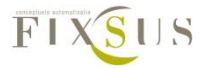

#### <span id="page-15-0"></span>TP10 visualisation

Every TP10 can get its own visualisation where the status of the buttons and the measurements can be read. For a complete explanation of the possibilities, see chapter 'Variables of the TP10'.

In the sample project, select all components under folder TP10 and copy them

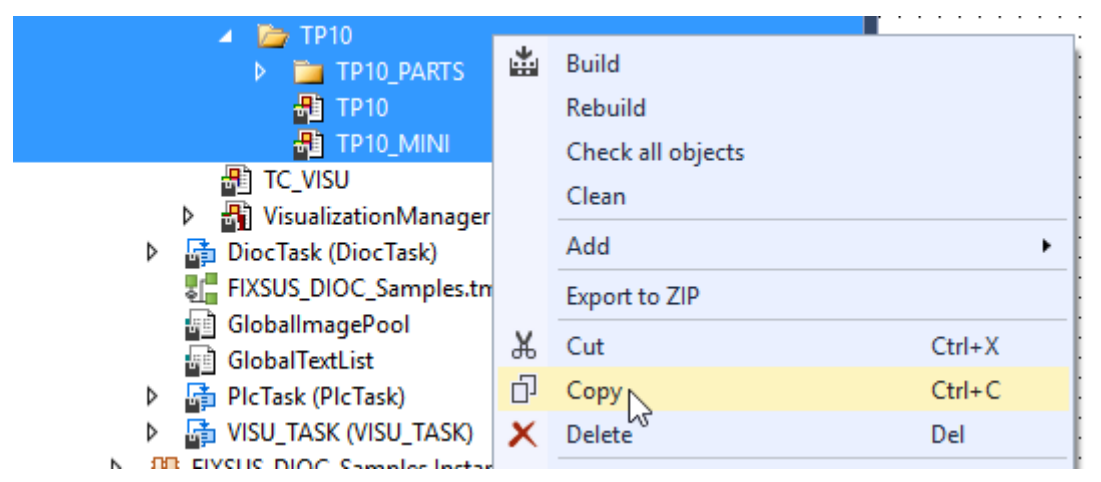

Now paste them anywhere you want in your own program

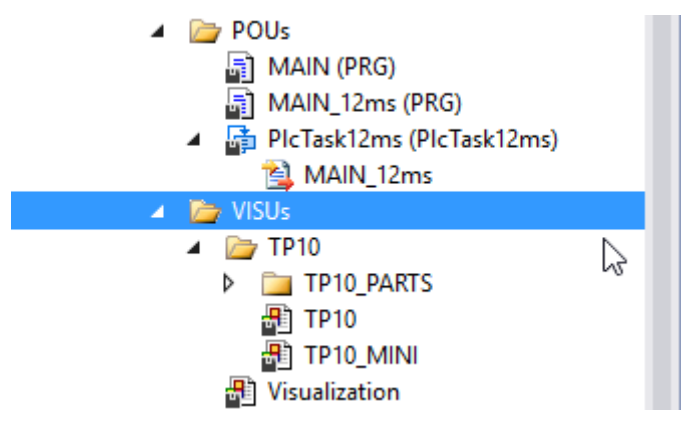

There are two possible visualisations that can be used. The 'TP10' visualisation shows the whole TP10, while the 'TP10\_MINI' is a small button with which the full visualisation can be opened.

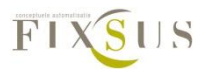

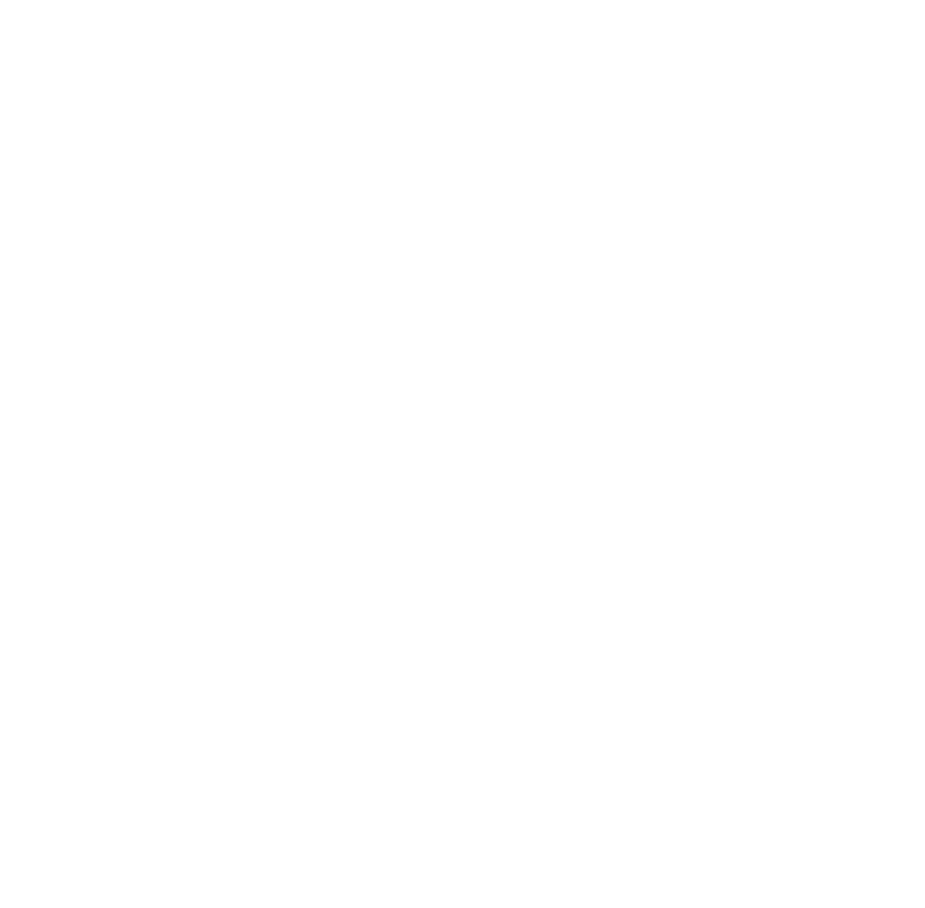

Both visualisations can be added in the same way. As an example, a 'TP10' visualisation is added.

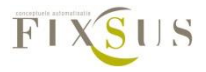

Open the visualisation screen in which the TP10 visualisation will be used.

- Add a frame
- Select TP10 or TP10\_MINI and add it to the frame
- Press ok

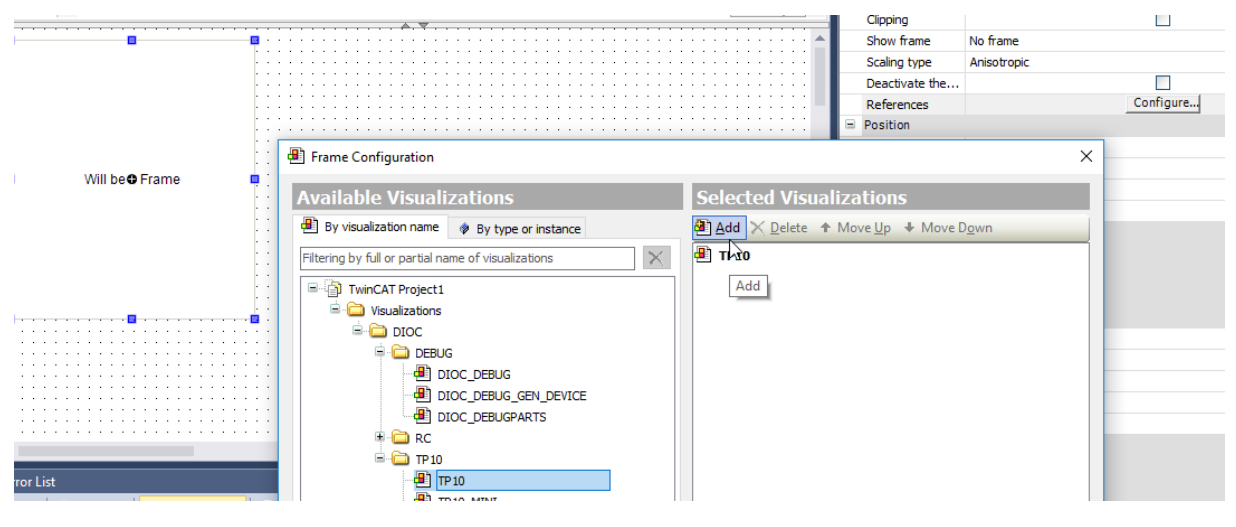

To make sure the TP10 visualisation works as expected, the correct links must be set. This can be done in the menu of the visualisation. Select 'References' in the properties of the frame. In this menu the next configurations can be done:

- m\_Input\_FB\_TP10 : a reference to the instance of the TP10 in the program
- m\_Input\_X\_OFFSET and m\_Input\_Y\_OFFSET: only used in the TP10\_MINI. With these placeholders the TP10 can be moved relative to the button to open the TP10 visualisation.

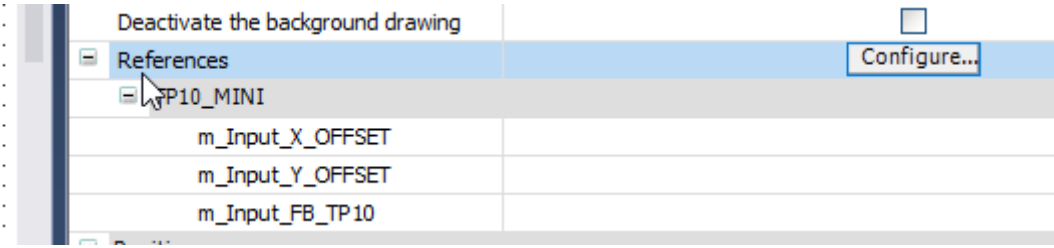

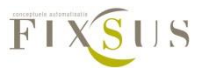

### <span id="page-18-0"></span>Step 6: the program is to be executed after an output update

There are two VERY IMPORTANT things that have to be set to implement the TP10 and other DIOC devices

#### <span id="page-18-1"></span>I/O at task begin

By means of a pragma we define whether a program is to be executed after an output update. This attribute replaces the TwinCAT 2 functionality of the option IO at Task begin.

The pragma must be placed in front of the PROGRAM calling the dioc blocks. In our

#### example MAIN\_12ms.

```
{attribute 'TcCallAfterOutputUpdate'}
PROGRAM MAIN_12ms
VAR
END_VAR
```
Once compiled this can be easily checked by looking at the two arrows on the task in the solution tree.

#### Before:

▲ G PlcTask12ms (PlcTask12ms) 图 MAIN 12ms **题 U**titled1.tmc

#### After:

▲ G PlcTask12ms (PlcTask12ms) <sup>2</sup> MAIN 12ms H U titled1.tmc

Depending on the TwinCAT 3 version, it might be possible to disconnect and reconnect the program from the referenced task for the arrows to change.

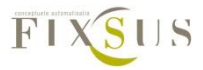

### <span id="page-19-0"></span>Calling I/O in the correct task

Depending on the size of the program and the situation, it can happen that the IO of the DIOC devices are not in the correct task IO. Like below, the IO is called in the task IO of MAIN and not MAIN 12ms as it should.

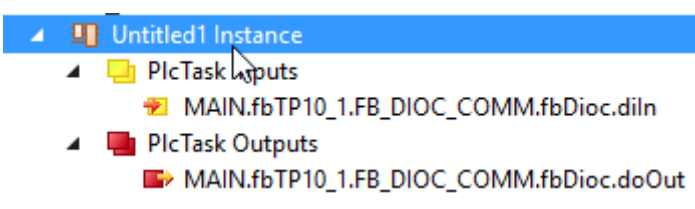

For this purpose as the pragma 'TcContextName' above the program where the instantiation of the dioc devices is done.

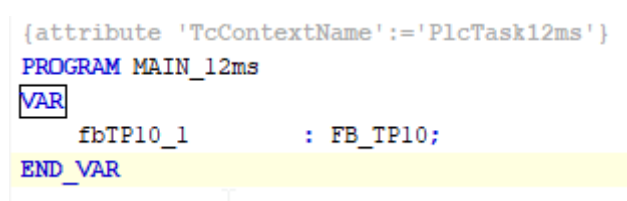

After compilation it should look like

- ▲ 明 Untitled1 Instance
	- ▲ **I** PlcTask12ms Inputs MAIN.fbTP10\_1.FB\_DIOC\_COMM,fbDioc.diln A **La** PicTask12ms Outputs MAIN.fbTP10\_1.FB\_DIOC\_COMM.fbDioc.doOut

#### <span id="page-19-1"></span>Sync unit assignment

For bigger projects, it might be a good idea to assign sync units to your I/Os. Without sync units the TP10's might not work if another I/O is missing or malfunctioning. Typically, a different sync unit should be assigned to every EtherCAT Coupler in your project. For more information on the sync units visit the Beckhoff information site. [https://infosys.beckhoff.com/english.php?content=../content/1033/tc3\\_io\\_intro/1468206](https://infosys.beckhoff.com/english.php?content=../content/1033/tc3_io_intro/1468206859.html&id=6053821954081018594) [859.html&id=6053821954081018594](https://infosys.beckhoff.com/english.php?content=../content/1033/tc3_io_intro/1468206859.html&id=6053821954081018594)

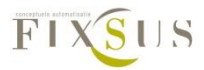

## <span id="page-20-0"></span>**5. Inputs and outputs of the TP10 block**

### <span id="page-20-1"></span>Description usage of the inputs and outputs of the TP10

The TP10 block has a lot of inputs that can change the behaviour of the TP10.

As an example below the RGB leds of the TP10 are set to red. To do this, predefined colors can be used.

fbTP10\_1.dwRgb := fixsus\_dioc.Global\_DIOC\_Constants.RGB\_RED;

Other colour constants available in the DIOC library are listed below in the description of the input.

The other variables of the TP10 can also be addressed this way. The table below shows a list of all the inputs, outputs and configuration variables the TP10 has.

The inputs and outputs of the TP10 are pretty straight forward. But for an even better understanding of a full implementation of a TP10, a very simple example is implemented in the sample project.

The code of the sample project is listed at the end of the document. The code is well documented so it should be comprehensible.

If you experience troubles while implementing, please post a note or a question in the forum.

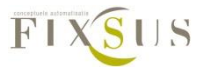

## <span id="page-21-0"></span>Inputs

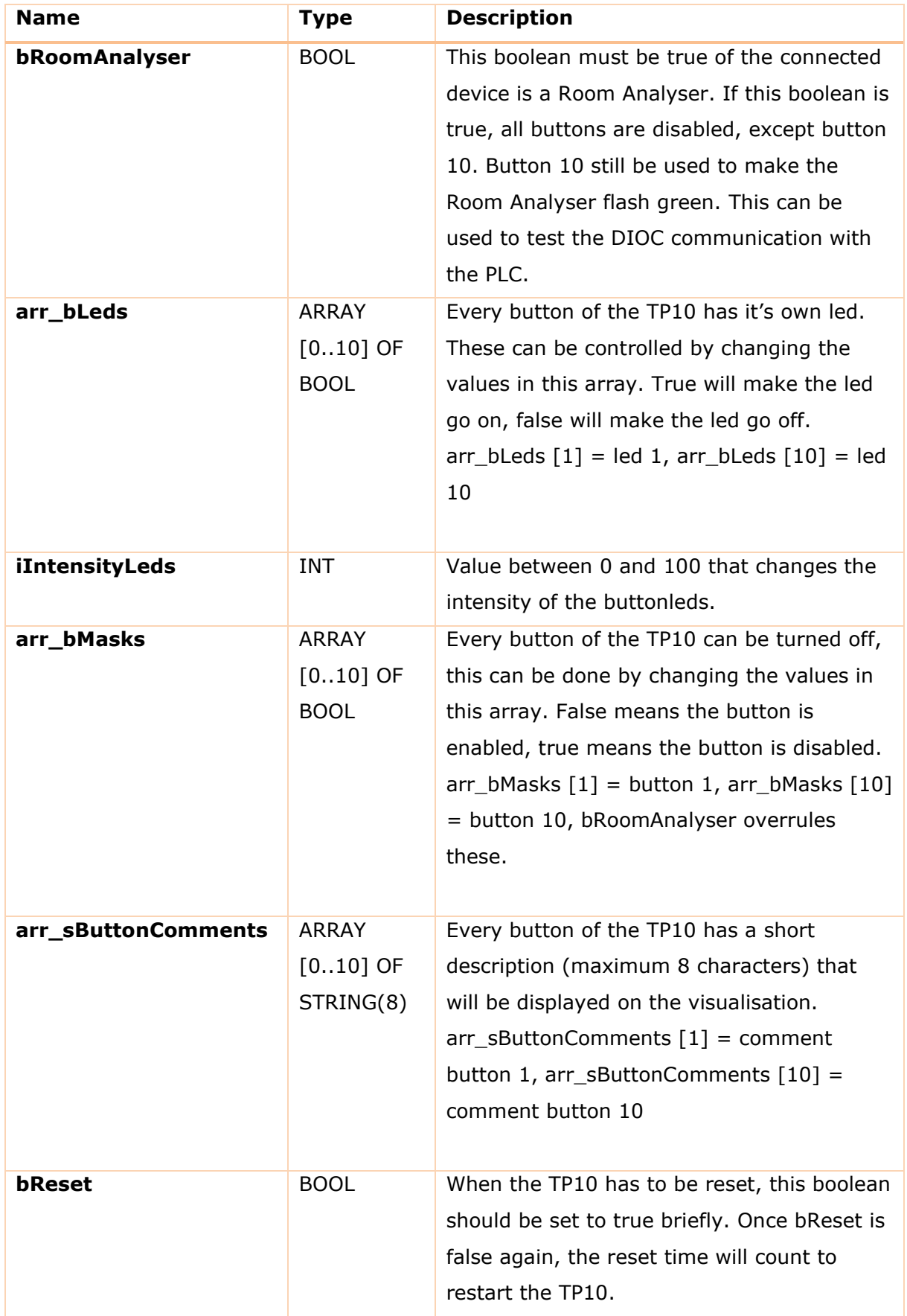

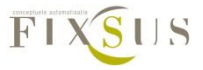

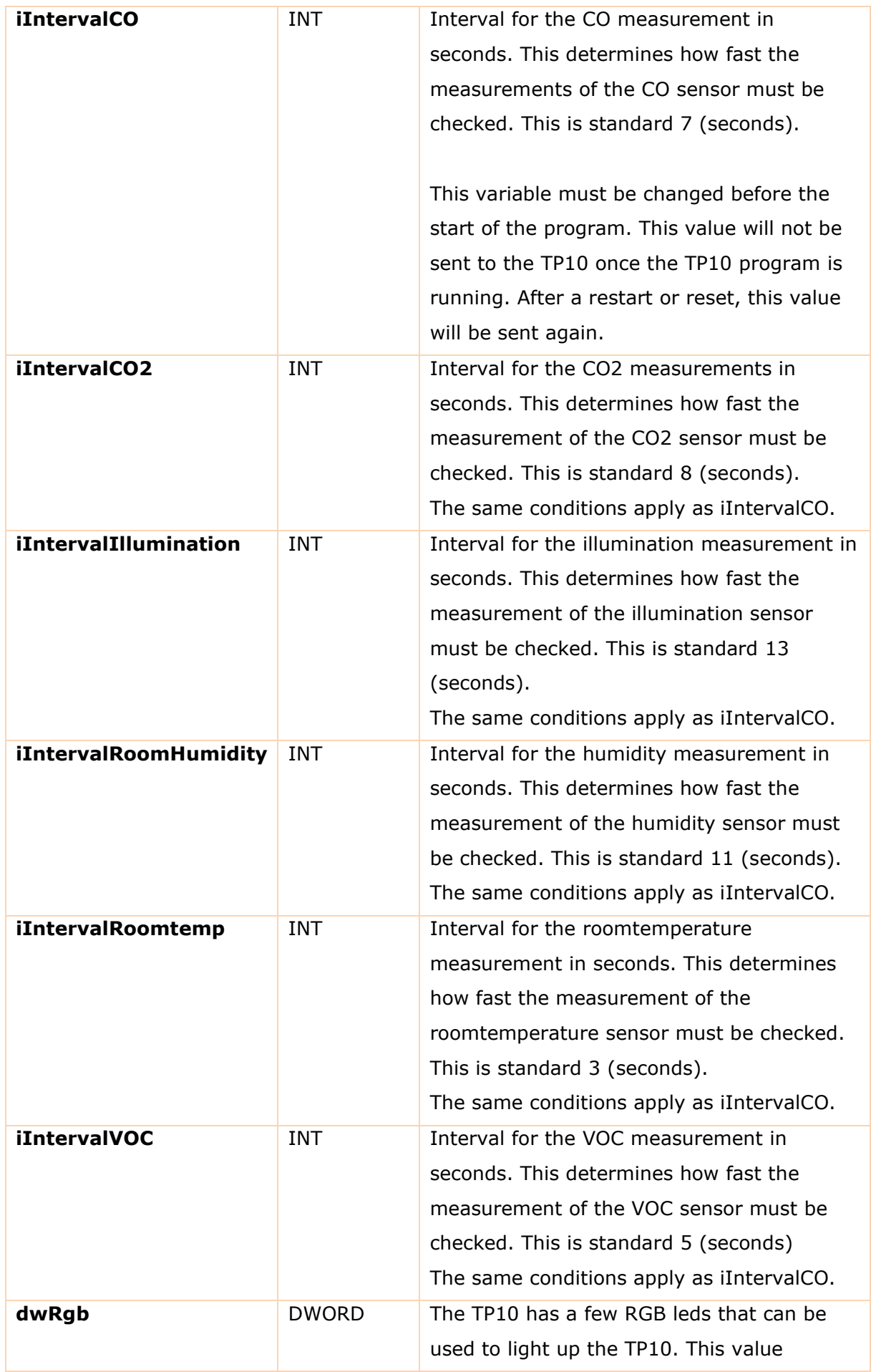

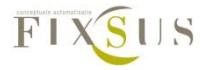

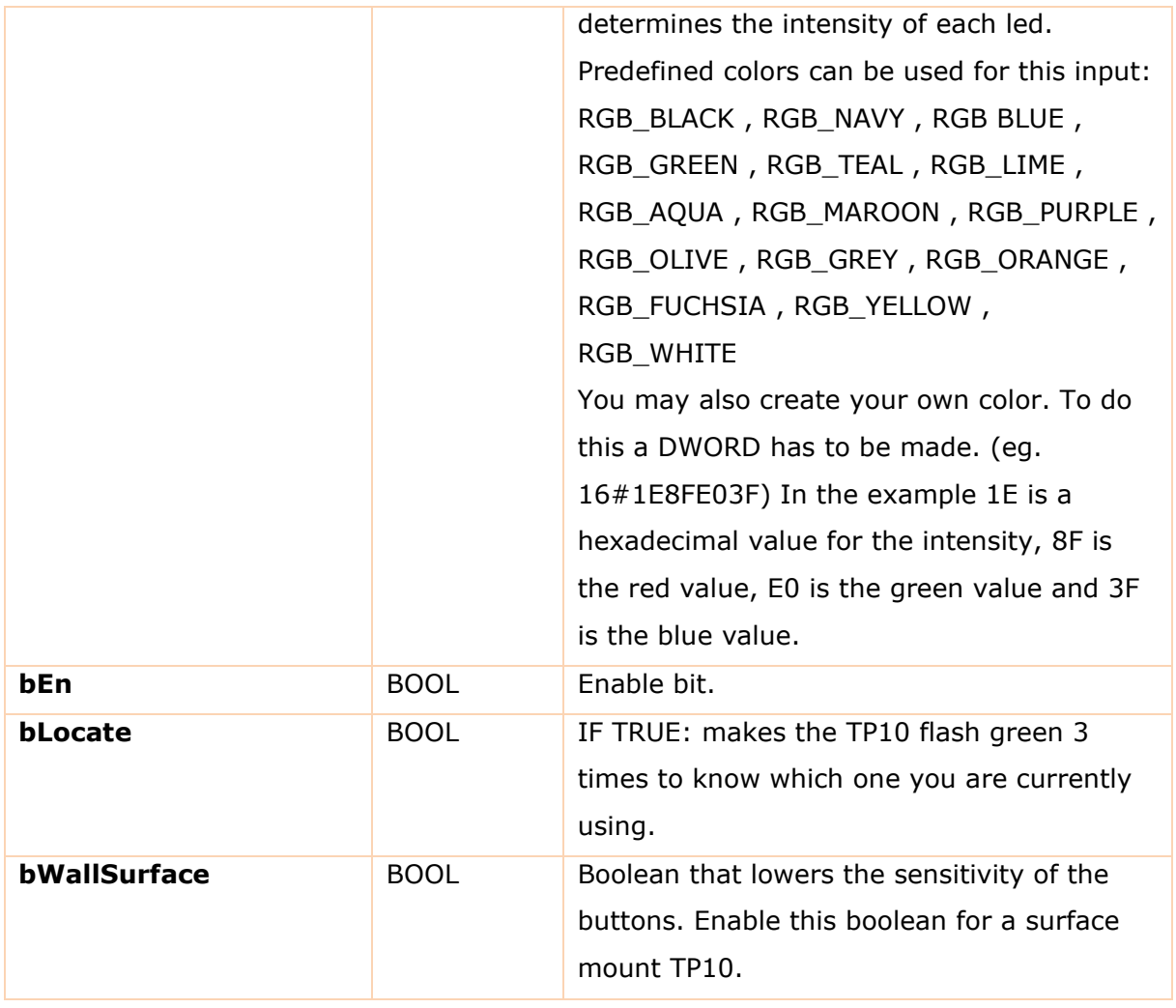

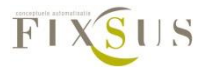

## <span id="page-24-0"></span>**Outputs**

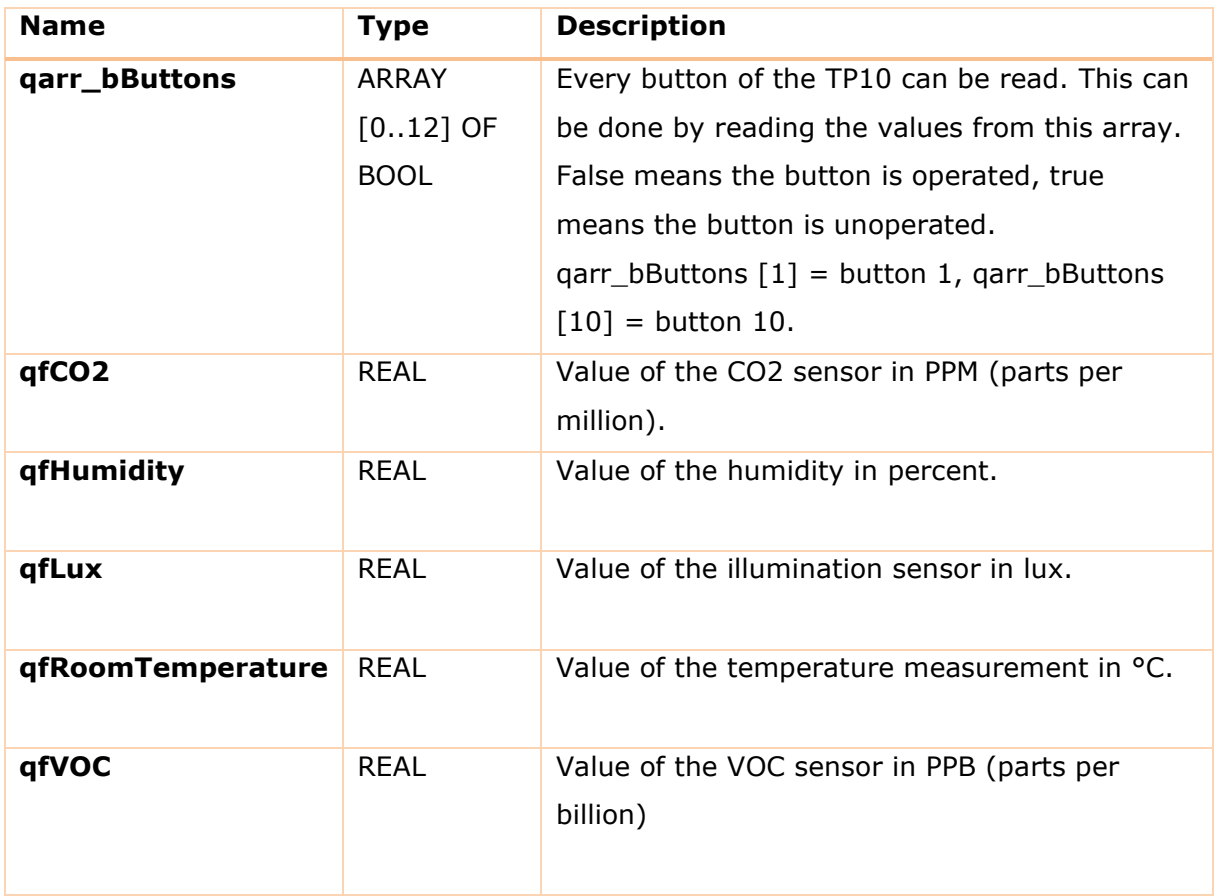

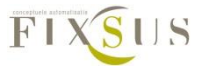

## <span id="page-25-0"></span>Systeminfo

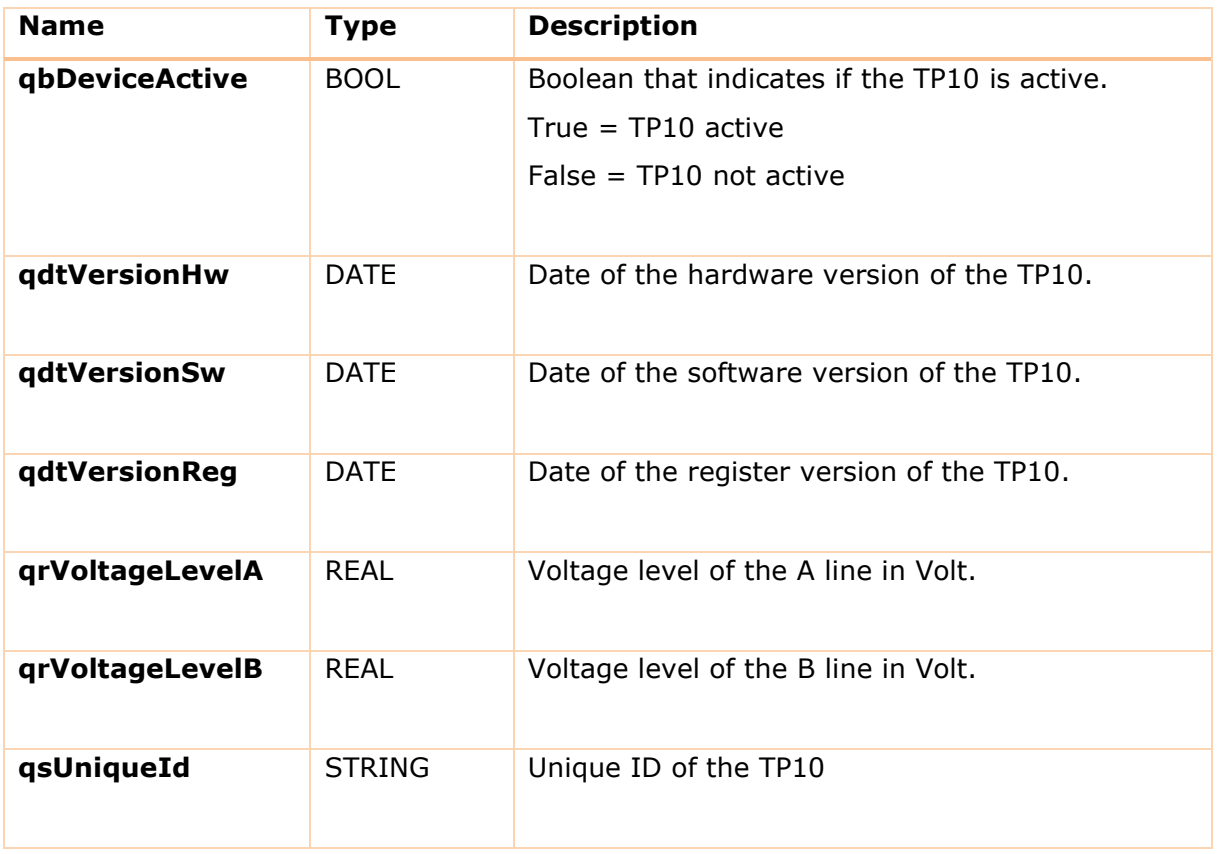

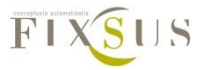

#### <span id="page-26-0"></span>Sample program listing TP10

```
PROGRAM P_Samples_TP10
VAR
      (* TP10 Parameters *)
      bEn : BOOL := TRUE;
      bReset : BOOL;
      iIntensityLeds : INT := 50; (* Change the led intensity *)
      (* Internal vars *)
      PFButton1 : R_TRIG; (* a rising edge trigger *)END_VAR
(* ------- CONTROL SAMPLES *)
(* Activate the device *)
fb_TestTP10_1.bEn := bEn; (* OPTIONAL Device is standard enabled 
internally *)
(* Reset the device *)fb TestTP10 1.bReset := bReset;
(* Toggle led when button 1 is pressed*)PFButton1(CLK:= fb_TestTP10_1.qarr_bButtons[1]);
IF PFButton1.q THEN
      fb_TestTP10_1.arr_bLeds[1]:= NOT fb_TestTP10_1.arr_bLeds[1];
END_IF
(* No color when button 2 is pressed*)
IF fb_TestTP10_1.qarr_bButtons[2] THEN
      fb TestTP10 1.dwRgb := RGB BLACK;
END_IF
(* Disable button 3,4 and 5
      IF arr_bMasks[1] .. arr_bMasks[10] == TRUE then these buttons are disabled *)fb_TestTP10_1.arr_bMasks[3] := TRUE;
fb TestTP10 1.arr bMasks[4] := TRUE;
fb TestTP10 1.arr bMasks\overline{51} := TRUE;
(* Red color when button 6 is pressed*)
IF fb_TestTP10_1.garr_bButtons[6] THEN
      fb TestTP10 1.dwRgb := RGB RED;
END_IF
(* (light) Red color when button 7 is pressed*)
IF fb_TestTP10_1.garr_bButtons[7] THEN
      (* Non default colour with max (100%) intensity *)
      fb TestTP10 1.dwRgb := 16#64 64 0A 0A;
END_IF
(* (light) Red color when button 8 is pressed*)
IF fb_TestTP10_1.qarr_bButtons[8] THEN
      (* Non default colour with standard (30%) intensity *)
      fb_TestTP10_1.dwRgb := 16#1E_64_19_19;
END_IF
```
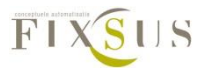

 $(*$  (light) Blue color when button 9 is pressed\*) IF fb\_TestTP10\_1.garr\_bButtons[9] THEN (\* Non default colour with medium (65%) intensity \*) fb TestTP10\_1.dwRgb :=  $16#41$ \_19\_19\_64; END\_IF ( $*$  Blue color when button 10 is pressed $*$ ) IF fb\_TestTP10\_1.qarr\_bButtons[10] THEN fb\_TestTP10\_1.dwRgb := RGB\_BLUE; END\_IF (\* Change the led intensity  $*)$ fb TestTP10 1.iIntensityLeds  $:=$  iIntensityLeds; ( $*$  Interval update times for the sensors  $*$ ) fb\_TestTP10\_1.iIntervalRoomtemp;  $(*)$  Default := 3  $*)$ fb\_TestTP10\_1.iIntervalRoomHumidity;  $(*$  Default := 11  $*)$ fb\_TestTP10\_1.iIntervalCO2;  $( * \text{ Default} := 8 * )$ <br>fb\_TestTP10\_1.iIntervalCO;  $( * \text{ Default} := 7 * )$ fb\_TestTP10\_1.iIntervalCO;  $( * \text{ Default } := 7 * )$ <br>fb\_TestTP10\_1.iIntervalVOC;  $( * \text{ Default } := 5 * )$  $f_{\text{D}}$  TestTP10\_1.iIntervalVOC; fb\_TestTP10\_1.iIntervalIllumination;  $(*)$  Default := 13  $*)$ fb TestTP10 1.iIntervalIR;  $(*)$  Default := 17  $*)$ (\* ------- FEEDBACK SAMPLES, \* these are the measured values a TP10 can return \* be aware that it might take along time before the data is available after starting \*) fb\_TestTP10\_1.qfRoomTemperature; fb\_TestTP10\_1.qfVOC; fb\_TestTP10\_1.qfCO2; fb\_TestTP10\_1.qfHumidity;

- fb\_TestTP10\_1.qfLux;
- 

fb\_TestTP10\_1.qfInfrared;

(\*Analyse data\*)

- fb\_TestTP10\_1.qdtVersionHw;
- fb\_TestTP10\_1.qdtVersionSw;
- fb\_TestTP10\_1.gdtVersionReg;
- fb\_TestTP10\_1.qsUniqueId;
- fb\_TestTP10\_1.qrVoltageLevelA;
- fb\_TestTP10\_1.qrVoltageLevelB;
- fb\_TestTP10\_1.qbDeviceActive;

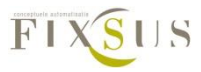